# **i3TOUCH PXr** Quick Start Guide

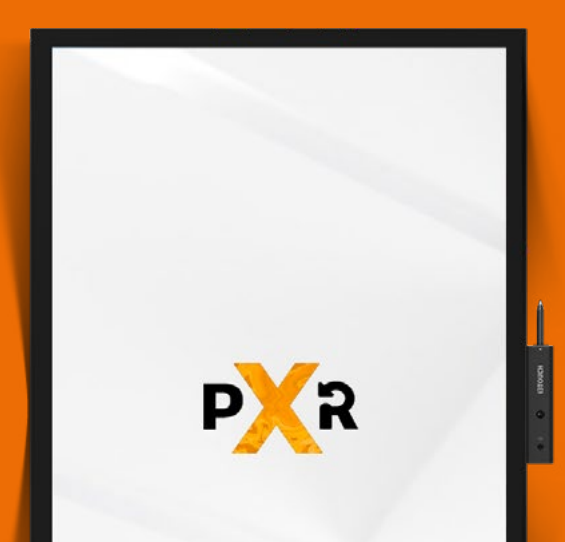

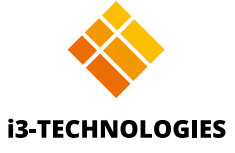

## **Vielen Dank.**

Viel Spass mit Ihrem neuen interaktiven i3TOUCH Display.

#### **Mal sehen, was in der Box ist.**

i3-Technologies ist sich der Auswirkungen der von uns hergestellten Produkte auf die Umwelt bewusst. Deshalb möchten wir Sie bitten, uns bei dieser Mission zu unterstützen, indem Sie alle Verpackungen gemäß den örtlichen Vorschriften entsorgen. Um zu überprüfen, ob wir Ihr Produkt korrekt verpackt haben, überprüfen Sie bitte, ob alle diese Artikel vorhanden sind:

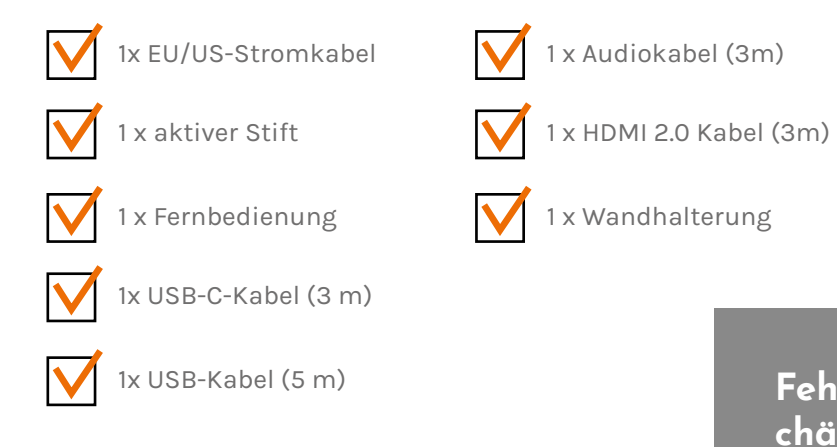

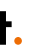

#### **Fehlt etwas oder sieht es beschädigt aus?**

Das tut uns leid. Bitte wenden Sie sich an unser Support-Team unter **service@i3-technologies. com** oder an Ihren Händler vor Ort.

## **Zeit zum Einrichten.**

Verwenden Sie Ihre bevorzugten Anwendungen in Meetings.

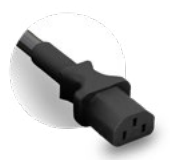

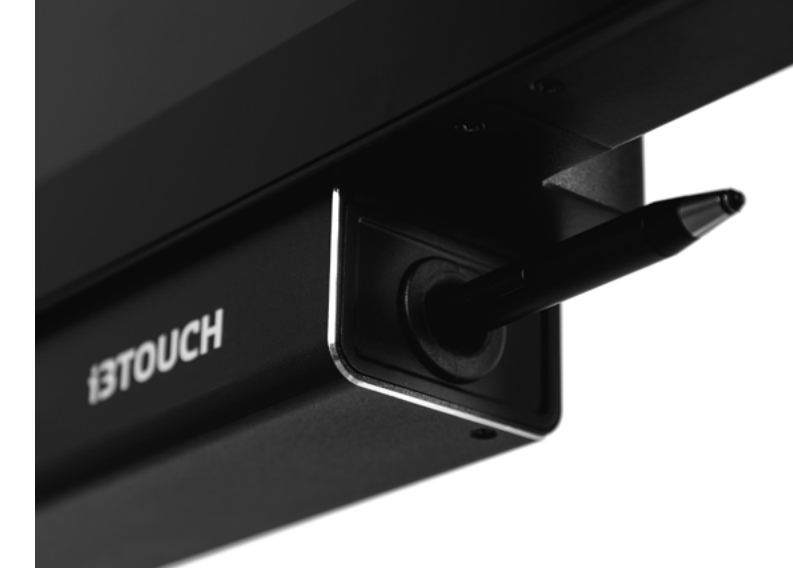

Im Querformat befindet sich der Netzschalter auf der **Rückseite rechts**.

Sobald Sie das Netzkabel angeschlossen haben, schalten Sie **den Strom** ein, indem Sie den Schalter in die Position "1" bringen.

Schließen Sie das **Netzkabel** an die Kaltgerätebuchse an, die sich an der Seite des Display in der Nähe des Stifts befindet.

### **Die Ladestation.**

Die Stiftladestation befindet sich im Querformat am unteren Bildschirmrand oder im Hochformat auf der rechten Seite. Setzen Sie einfach den Stift ein und er wird automatisch aufgeladen.

**Keine Batterien erforderlich** Dank des wiederaufladbaren Stifts müssen Sie sich nie wieder Gedanken über einen Batteriewechsel machen.

**Weiches und natürliches Schreibgefühl** Der passive Stift hat eine weiche Spitze für weiches und druckfreies Schreiben.

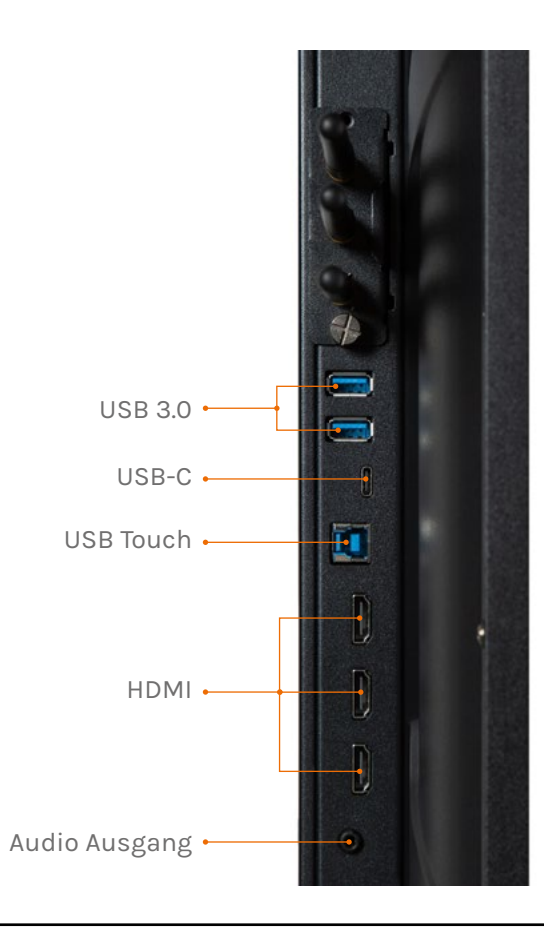

#### **i3TOUCH PXr | USB HUB i3TOUCH PXr | NAVIGATIONSMENÜ**

### **Lassen Sie sich vom Menü führen.**

Verwenden Sie Ihre bevorzugten Anwendungen in Meetings.

- **Durch Klicken auf das Hamburger-Menü-Icon wird das Menü mit einer Reihe von Optionen angezeigt:**
- 1. Verlassen Sie das Menü und navigieren Sie zurück.
- 2. Navigieren Sie zum Startbildschirm.
- 3. Starten Sie die Whiteboard-Anwendung.
- 4. Starten Sie die drahtlose Bildübertragung.
- 5. Arbeiten Sie mit Annotate und fügen Sie Kommentare ein zu allem, was auf dem Bildschirm angezeigt wird.
- 6. Wechseln Sie zwischen den Eingangsquellen des Displays.
- 7. Stellen Sie die Lautstärke des Displays ein.

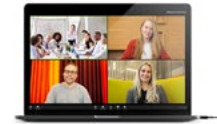

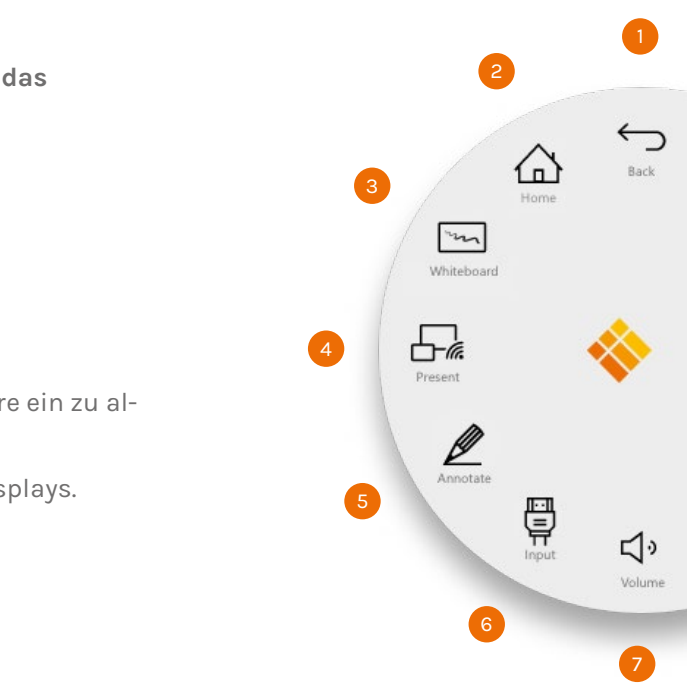

### **USB HUB.**

Mit dem i3TOUCH PXr können Geräte mit USB-C-Anschluss mit nur einem Kabel für Bild, Strom, Touch und Audio an den Bildschirm angeschlossen werden. Jedes an Ihren i3TOUCH PXr angeschlossene Gerät wird sofort erkannt und kann von Ihrem Laptop aus verwendet werden, wenn Ihr Laptop über USB-C oder USB 2.0 Touch verbunden ist.

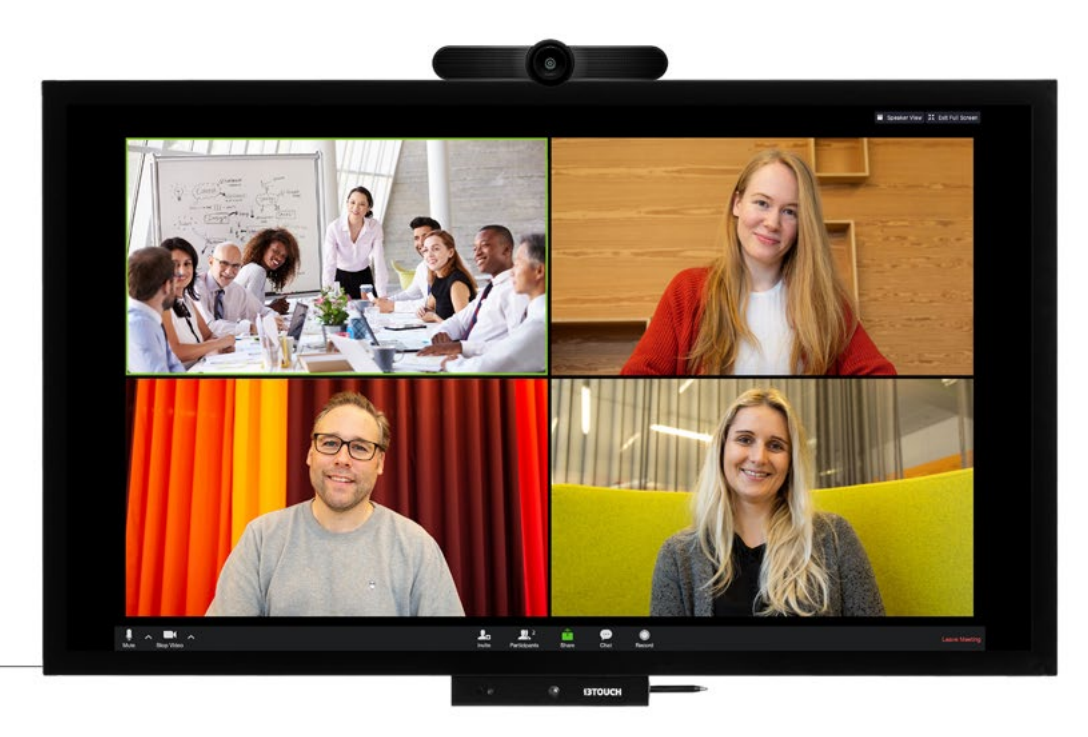

**i3TOUCH PXr | WHITEBOARD NUTZEN**

## **Whiteboard-Funktion starten.**

Die Whiteboard-Schaltfläche öffnet ein interaktives Whiteboard, mit dem Sie Notizen machen, Zeichnungen erstellen oder Workshops durchführen können. Die Ergebnisse können schnell und einfach mit allen Teilnehmern geteilt werden.

- Tippen Sie auf die Whiteboard-Kachel.
- 2. Beginnen Sie mit dem Schreiben auf der aktiven Registerkarte.
- 3. Aktivieren Sie die Schreiboptionen, indem Sie auf den Radierer tippen.

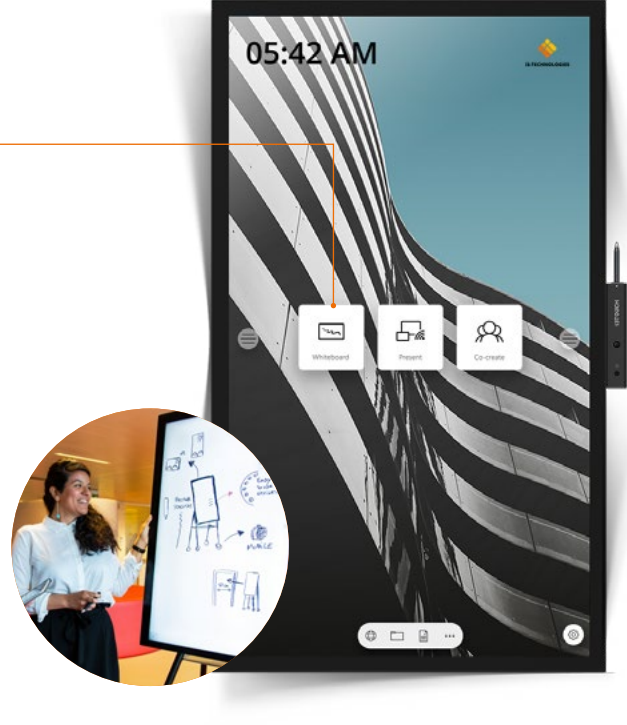

#### **WHITEBOARD**

## **BIZ, EDU oder Whiteboard Studio.**

Der i3TOUCH PXr verfügt BIZ-, EDU- oder Whiteboard Studio erhältlichdamit Sie Ihre Arbeitsumgebung benutzerfreundlich nach Ihren Bedürfnissen gestalten können. Wählen Sie beim ersten Start oder über das Einstellungsmenü aus, welches Studio Sie verwenden möchten.

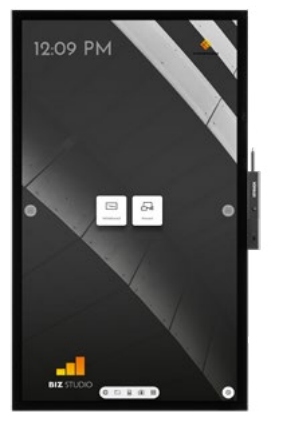

#### **BIZ STUDIO EDU STUDIO Whiteboard STUDIO**

Das BIZ Studio stattet das Display mit einem stilvollen Hintergrund aus und erweitert die Benutzeroberfläche um eine **zusätzliche konfigurierbare Taste**.

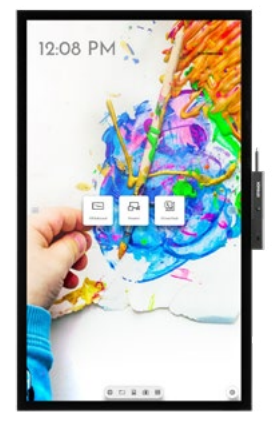

Das EDU Studio stattet das Display mit einem farbenfrohen Hintergrund aus und erweitert die Benutzeroberfläche um eine **zusätzliche Taste für i3LEARN-HUB**.

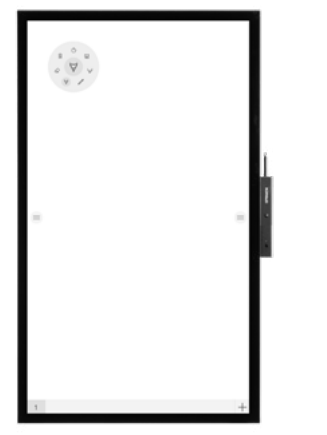

Wenn Sie sich für das Whiteboard STUDIO entscheiden, ist die Anwendung **Whiteboard** sofot geöffnet und betriebsbereit ist, wenn das Display gestartet wird.

## **Wichtige Informationen zur Garantie.**

Wir geben auf unsere i3TOUCH PXr-Geräte standardmäßig eine 5-Jahres-Garantie. Als Bildungseinrichtung können Sie die Garantie kostenlos erweitern.

#### **GARANTIEERWEITERUNG FÜR SCHULEN**

Sie können Ihr Produkt für eine erweiterte Garantie registrieren, wenn Sie eine Bildungseinrichtung sind. Wenn Sie eine Unternehmen sind, wenden Sie sich bitte an Ihren Händler.

Bitte beachten Sie, dass die Garantieverlängerung **innerhalb von 30 Tagen** nach Lieferung des i3-Produkts über das auf dieser Seite angegebene Formular registriert werden muss:

**i3-technologies.com/en/get-support/warranty/**

#### **i3TOUCH PXr | DRAHTLOS PRÄSENTIEREN**

## **Drahtlose Bildübertragung.**

Inhalte von anderen Geräten können per Knopfdruck auf das Display gestreamt werden. Auch das Umschalten der Quelle auf einen anderen Eingangskanal ist nur einen Klick entfernt.

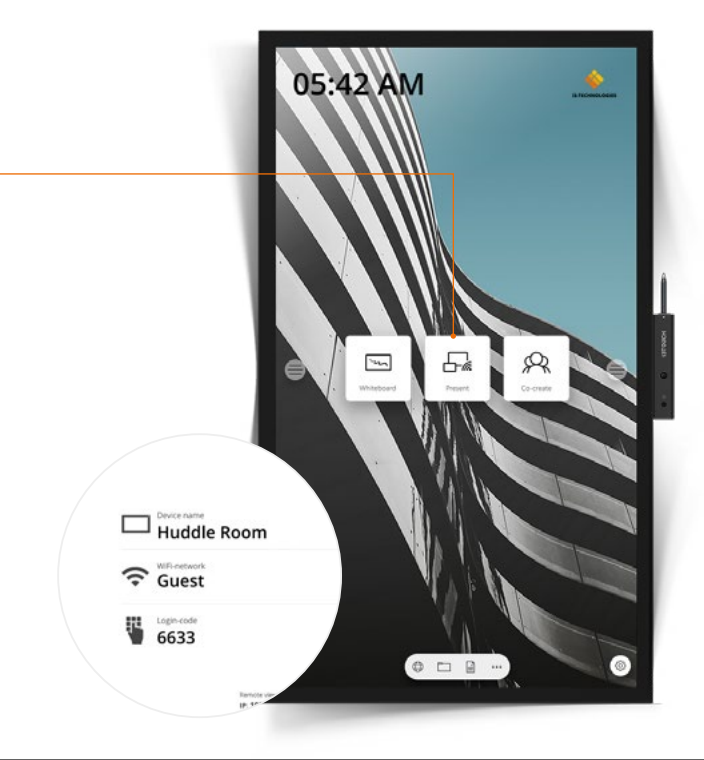

**PRÄSENTIEREN**

"Präsentieren".

Klicken Sie auf die Kachel

2. Wählen Sie eine Plattform aus.

3. Folgen Sie der Installationsanleitung auf dem Bildschirm.

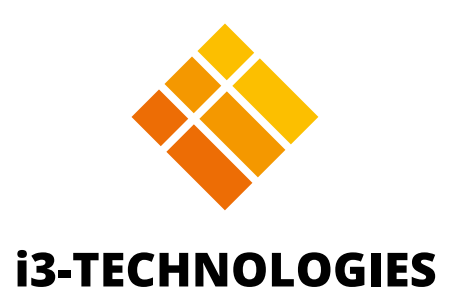